# **[Rozpoczęcie obiegu dokumentu](https://pomoc.comarch.pl/hrm/pl/index.php/dokumentacja/rozpoczecie-obiegu-dokumentu-przez-pracownika/) [przez pracownika](https://pomoc.comarch.pl/hrm/pl/index.php/dokumentacja/rozpoczecie-obiegu-dokumentu-przez-pracownika/)**

Dostęp do funkcjonalności obiegu dokumentów dla pracownika jest zależny od ustawień wprowadzonych w schematach Uprawnień.

W schematach uprawnień w sekcji *Pozostałe* znajduje się pozycja *Obieg dokumentów* z opcjami *Aktywne / Brak*. Pozycja jest widoczna wyłącznie, gdy włączona jest integracja z Comarch DMS.

Dla pracownika z aktywnym uprawnieniem obiegu dokumentów w menu bocznym dostępna jest sekcja *Obieg dokumentów*, po wybraniu której otrzyma listę dostępnych dla niego obiegów dokumentów.

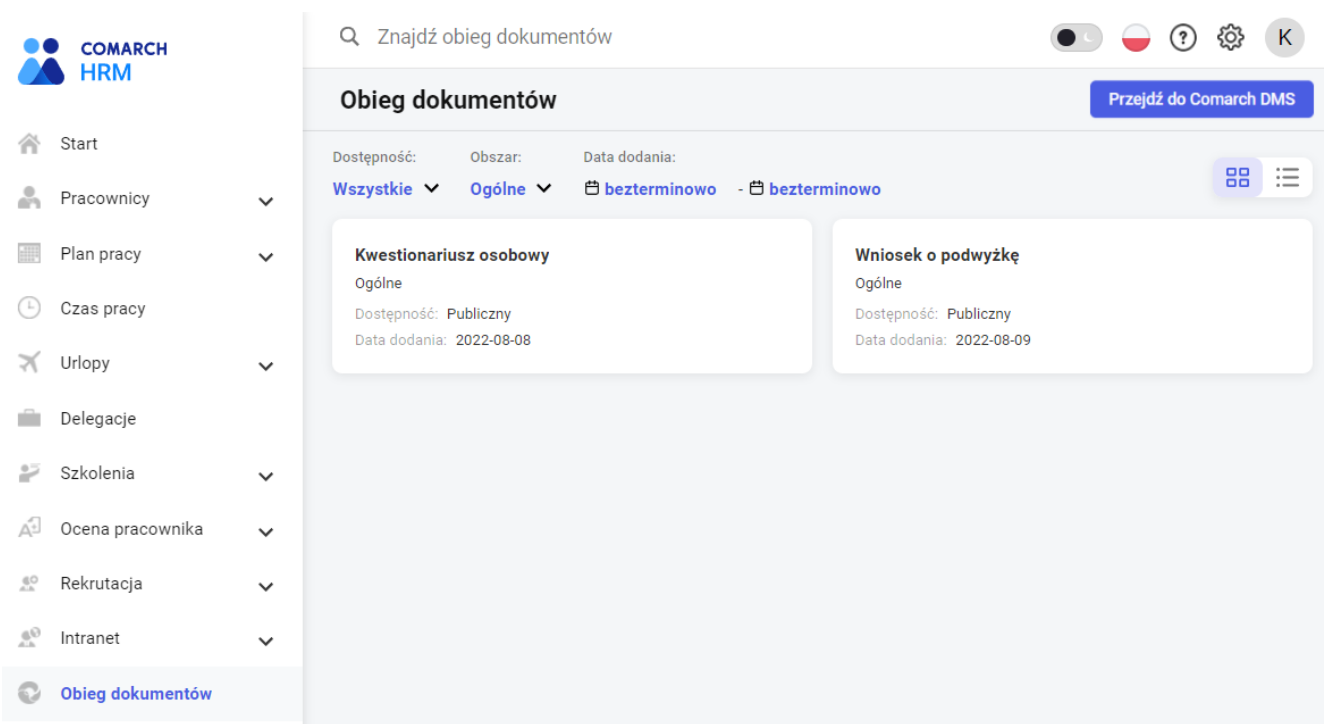

Obieg dokumentów

Na oknie dostępny jest przycisk **(Przejdźdo Comarch DMS)**, który przenosi pracownika na listę jego zainicjowanych obiegów dokumentów w Comarch DMS.

#### **Pierwsze uruchomienie procesu obiegu dokumentu przez pracownika**

W celu pierwszego uruchomienia procesu obiegu dokumentów należy z poziomu menu *Obieg dokumentów* kliknąć w jeden z dostępnych dla danego pracownika obiegów dokumentów.

W sytuacji gdy Pracownik **nie posiada konta** w Comarch DMS – po kliknięciu w dany obieg w tle zakładane jest dla niego konto Comarch DMS oraz nadane uprawnienie do inicjowania dokumentu w ramach wybranego typu obiegu dokumentu. Pracownik zostaje automatycznie zalogowany do Comarch DMS, a w nowej karcie przeglądarki otwarty zostaje formularz danego obiegu dokumentów Comarch DMS.

Jeżeli Pracownik **posiada konto** w Comarch DMS – przy pierwszym kliknięciu w dowolny obieg dokumentów pojawi się okno z prośbą o podanie loginu i hasła do Comarch DMS. Po wprowadzeniu poprawnych danych zostaje nadane uprawnienie do inicjowania dokumentu w ramach wybranego typu obiegu dokumentu. Pracownik zostaje automatycznie zalogowany do Comarch DMS, a w nowej karcie przeglądarki otwarty zostaje formularz danego obiegu dokumentów Comarch DMS.

### Comarch DMS

Aby korzystać z obiegu dokumentów podaj swoje dane logowania do usługi Comarch DMS

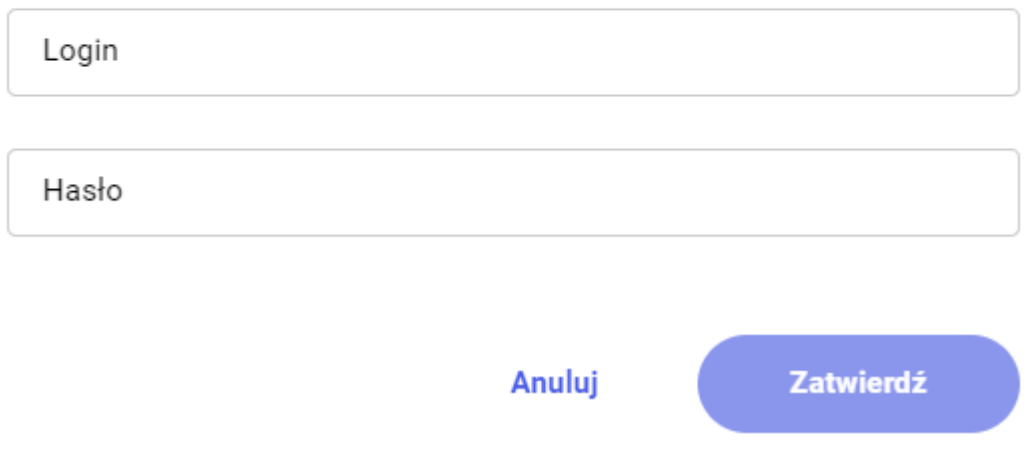

Comarch DMS – logowanie

#### **Kolejne uruchomienia procesu obiegu dokumentu przez pracownika**

W przypadku uruchamiania kolejnych obiegów dokumentów przez Pracownika zostaje nadane uprawnienie do inicjowania danego dokumentu w Comarch DMS (o ile nie zostało nadane wcześniej). Pracownik zostaje automatycznie zalogowany do Comarch DMS, a w nowej karcie przeglądarki otwarty zostaje formularz danego obiegu dokumentów Comarch DMS.

Wskazówka

W przypadku, gdy wprowadzone dane wymiany zostały zmienione (adres WWW usługi Comarch DMS lub wygenerowano nowy klucz wymiany) to przy próbie uruchomienia obiegu dokumentów pracownik otrzyma odpowiedni komunikat:

*Połączenie nieudane.*

*Integracja z Comarch DMS jest nieaktywna. Skontaktuj się z Administratorem.*

# **[Dodawanie oraz zarządzanie](https://pomoc.comarch.pl/hrm/pl/index.php/dokumentacja/dodawanie-oraz-zarzadzanie-dostepnymi-obiegami-dokumentow/) [dostępnymi obiegami](https://pomoc.comarch.pl/hrm/pl/index.php/dokumentacja/dodawanie-oraz-zarzadzanie-dostepnymi-obiegami-dokumentow/) [dokumentów](https://pomoc.comarch.pl/hrm/pl/index.php/dokumentacja/dodawanie-oraz-zarzadzanie-dostepnymi-obiegami-dokumentow/)**

Możliwość dodawania oraz zarządzania dostępnością obiegów dokumentów jest przypisana wyłącznie dla operatora Admin. Po wejściu w menu *Obieg dokumentów* widoczna jest lista dostępnych obiegów dokumentów. Na kafelkach w widoku listy widoczne są informacje o nazwie, obszarze, dostępności oraz dacie dodania obiegu dokumentu.

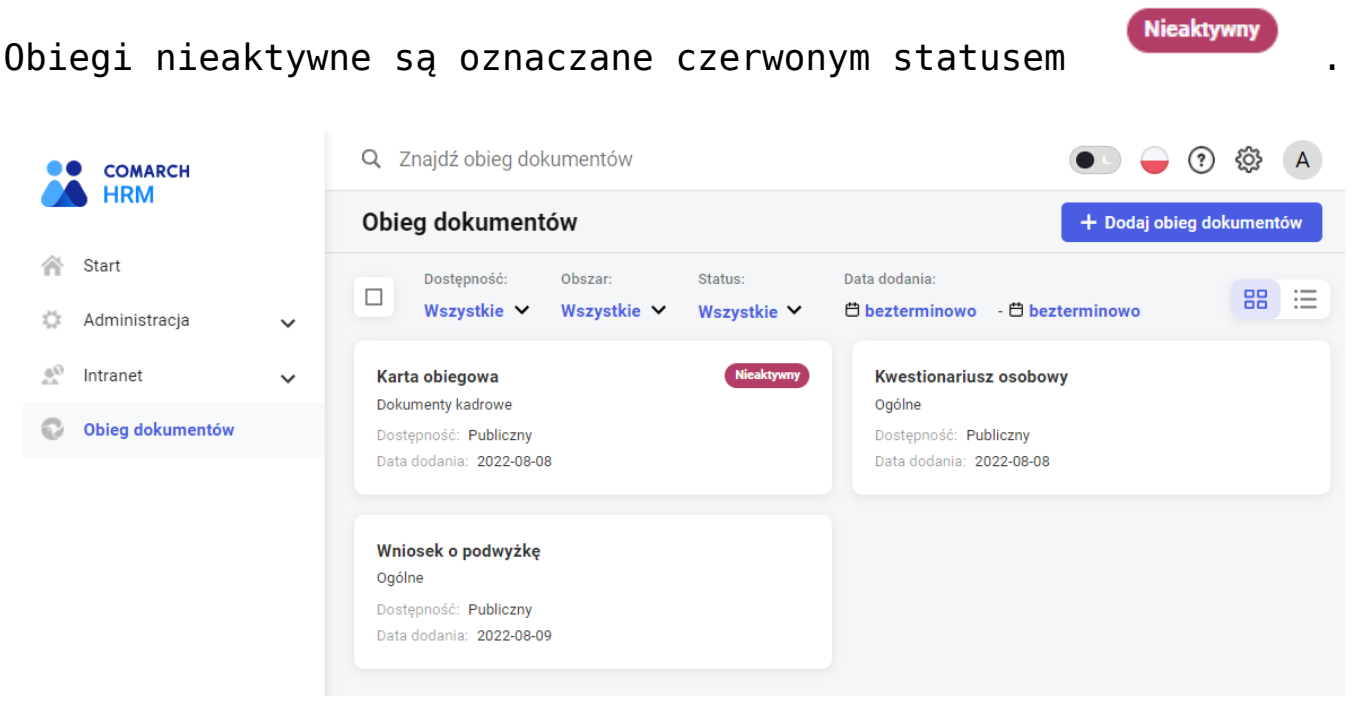

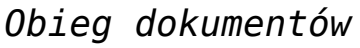

W celu dodania nowego obiegu należy wybrać ikonę + Dodaj obieg dokumentów

.

Z poziomu formularza nowego obiegu dokumentów należy wskazać nazwę obiegu pod jakim będzie widoczny w Comarch HRM. Następnie określić *Dostępność* (domyślnie *Publiczny*) oraz *Obszar (*domyślnie *Ogólne*). Kolejno z listy obiegów w Comarch DMS należy wskazać proces, który pracownik będzie realizował dla tego obiegu dokumentów oraz zapisać zmiany.

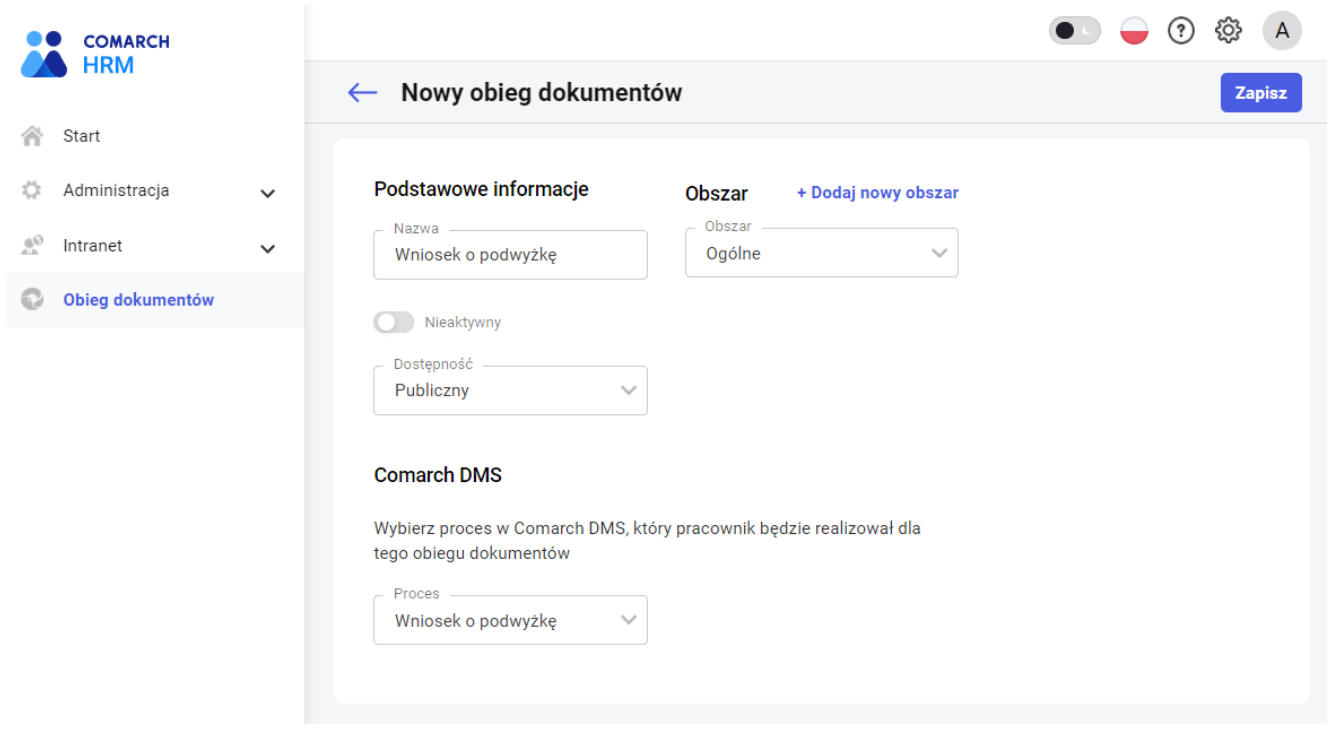

*Nowy obieg dokumentów*

Wskazówka

W przypadku, gdy wprowadzone dane wymiany zostały zmienione (adres WWW usługi Comarch DMS lub wygenerowano nowy klucz wymiany) to przy wejściu do sekcji *Obieg dokumentów* dla użytkownika Admin widoczny jest komunikat:

*Połączenie nieudane.*

*Integracja z Comarch DMS jest nieaktywna. Sprawdź poprawność adresu WWW usługi oraz klucza wymiany.*

## **[Uruchomienie integracji z](https://pomoc.comarch.pl/hrm/pl/index.php/dokumentacja/uruchomienie-integracji-z-comarch-dms/)**

# **[Comarch DMS](https://pomoc.comarch.pl/hrm/pl/index.php/dokumentacja/uruchomienie-integracji-z-comarch-dms/)**

Opcja uruchomienia integracji z Comarch DMS dostępna jest wyłącznie dla Użytkownika Admin. Po zalogowaniu na konto Admina w menu *Start* widoczna jest sekcja *Włącz nowe funkcje.*

| <b>COMARCH</b><br>. .        |              |                                            | $\bullet$ $\bullet$<br>$\odot$ | <i>१</i> ०३<br>$\mathbf{A}$                                                    |   |                                |  |   |
|------------------------------|--------------|--------------------------------------------|--------------------------------|--------------------------------------------------------------------------------|---|--------------------------------|--|---|
| <b>HRM</b>                   |              |                                            |                                |                                                                                |   |                                |  |   |
| 谷<br>Start                   |              | ಸಿ,<br><b>Użytkownicy</b>                  | >                              | రి<br><b>Schematy</b>                                                          | > | ನಿಂ<br><b>Przypisz schemat</b> |  | > |
| Ö.<br>Administracja          | $\checkmark$ |                                            |                                |                                                                                |   |                                |  |   |
| $\overline{w}_O$<br>Intranet | $\check{~}$  | 森<br><b>Struktura</b>                      | >                              | হু<br>Konfiguracja                                                             | > | नि<br>Do pobrania              |  | > |
|                              |              |                                            |                                |                                                                                |   |                                |  |   |
|                              |              | G<br>Historia operacji                     | >                              |                                                                                |   |                                |  |   |
|                              |              | <b>Włącz nowe funkcje</b>                  |                                |                                                                                |   |                                |  |   |
|                              |              |                                            |                                |                                                                                |   |                                |  |   |
|                              |              | <b>COMARCH</b><br>TNA                      |                                | <b>COMARCH</b><br>DMS<br><b>P</b>                                              |   |                                |  |   |
|                              |              | <b>Comarch TNA</b>                         | >                              | <b>Comarch DMS</b>                                                             | > |                                |  |   |
|                              |              | Nowoczesny system rejestracji czasu pracy. |                                | Usprawnij firmowy obieg dowolnego typu<br>dokumentów i wniosków pracowniczych. |   |                                |  |   |

Comarch HRM – widok Użytkownika Admin

.

Po kliknięciu w kafelek Comarch DMS Użytkownik uzyskuje dostęp do okna zawierającego opis aplikacji. Z tego też poziomu, w przypadku posiadania Comarch DMS, może uruchomić integrację między aplikacjami. W tym celu należy wybrać opcję

Wprowadź klucz wymiany

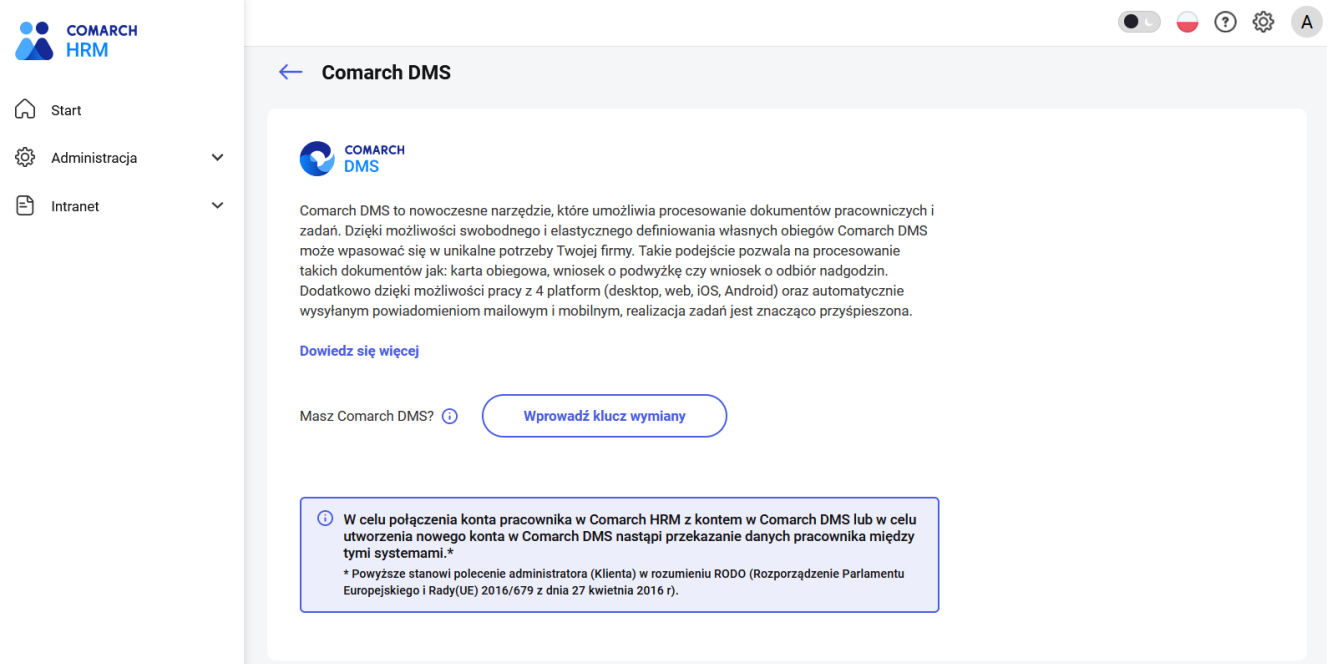

Comarch DMS – uruchomienie integracji

W kolejnym kroku należy wprowadzić dane konieczne do uruchomienia integracji z Comarch DMS:

- Adres WWW należy podać adres pod którym dostępna jest usługa Comarch DMS,
- Klucz wymiany należy podać unikalny klucz wymiany, dostępny do pobrania w konfiguracji Comarch DMS.

Adres WWW oraz klucz wymiany znajdziesz w aplikacji Comarch DMS [zobacz więcej.](https://pomoc.comarch.pl/dms/pl/20212/index.php/dokumentacja/zakladka-api-na-karcie-pracownika-integracja-dms-z-hrm)

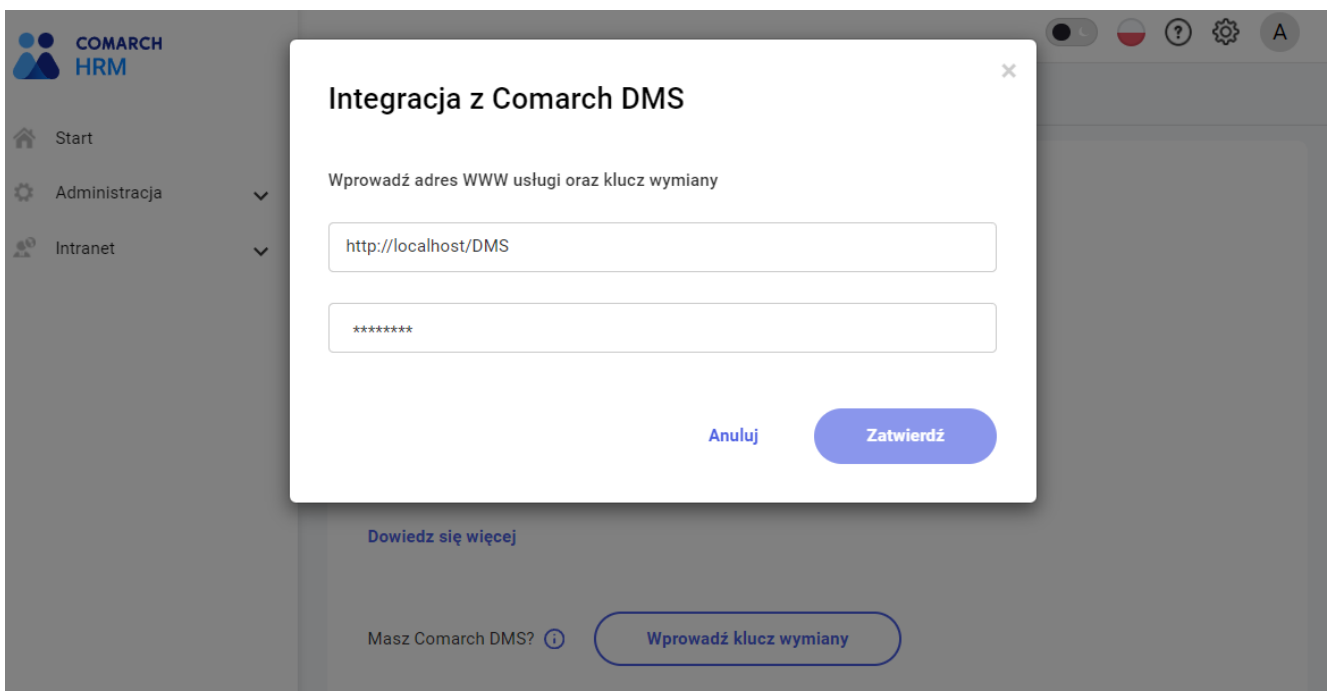

*Comarch DMS – Klucz wymiany*

Jeżeli wprowadzone dane są poprawne wyświetlany jest komunikat:

*Połączenie poprawne Integracja z Comarch DMS jest aktywna*

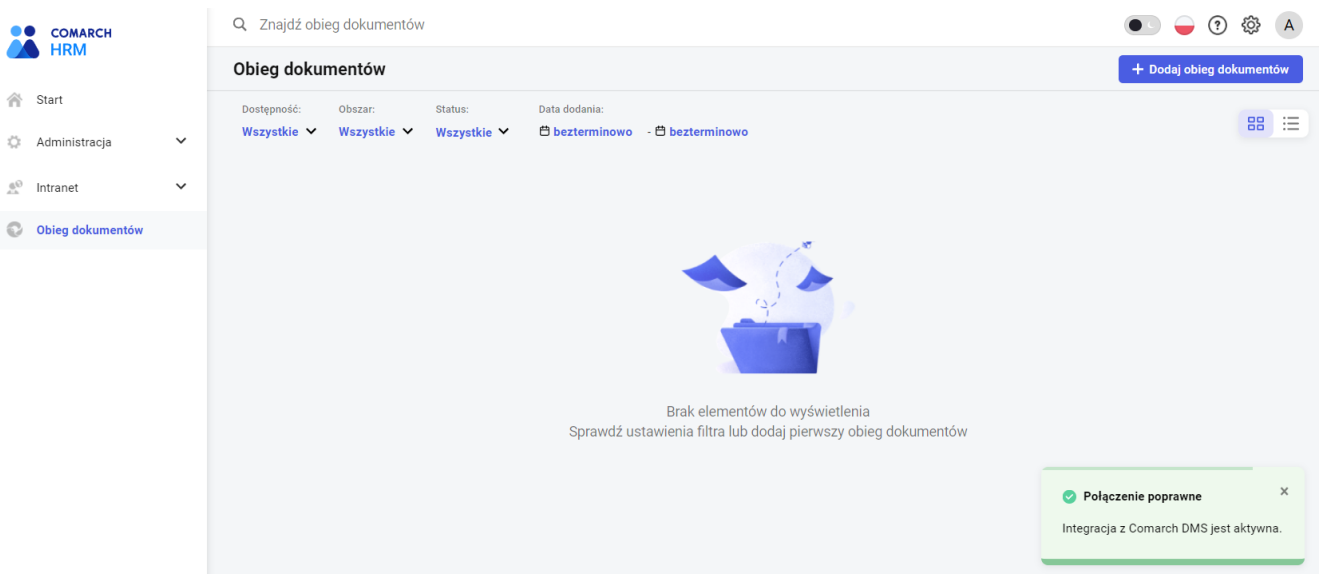

Obieg dokumentów – połączenie poprawne

Ponadto po uruchomieniu integracji na dashboardzie Admina oraz w menu bocznym widoczna jest nowa pozycja *Obieg dokumentów*.

| <b>COMARCH</b>                                  |              | ⊙<br>$\bullet$ . |                    |               |   |                    |   | <u>୍</u> ଡି | $\overline{A}$     |   |
|-------------------------------------------------|--------------|------------------|--------------------|---------------|---|--------------------|---|-------------|--------------------|---|
| <b>HRM</b>                                      |              |                  |                    |               |   |                    |   |             |                    |   |
| 谷<br>Start                                      |              |                  |                    |               |   |                    |   |             |                    |   |
| Administracja<br>٠                              | $\checkmark$ | ಗೆ               | <b>Użytkownicy</b> | ゝ             | å | Schematy           | ≻ | ଝ           | Przypisz schemat > |   |
| $\tilde{\mathcal{L}}_{\mathcal{O}}$<br>Intranet | $\checkmark$ |                  |                    |               |   |                    |   |             |                    |   |
| Obieg dokumentów<br>O                           |              | 森                | <b>Struktura</b>   | ゝ             | ९ | Konfiguracja       | ≻ | ঢ়ি         | Do pobrania        | ゝ |
|                                                 |              |                  |                    |               |   |                    |   |             |                    |   |
|                                                 |              | G                | Historia operacji  | $\rightarrow$ |   | Obieg dokumentów > |   |             |                    |   |
|                                                 |              |                  |                    |               |   |                    |   |             |                    |   |

*Dashboard – Obieg dokumentów*

Z poziomu menu Administracja/Konfiguracja widoczna jest zakładka Integracje, na której Użytkownik może dokonać zmiany danych wymiany za pomocą opcji *Zmień.*

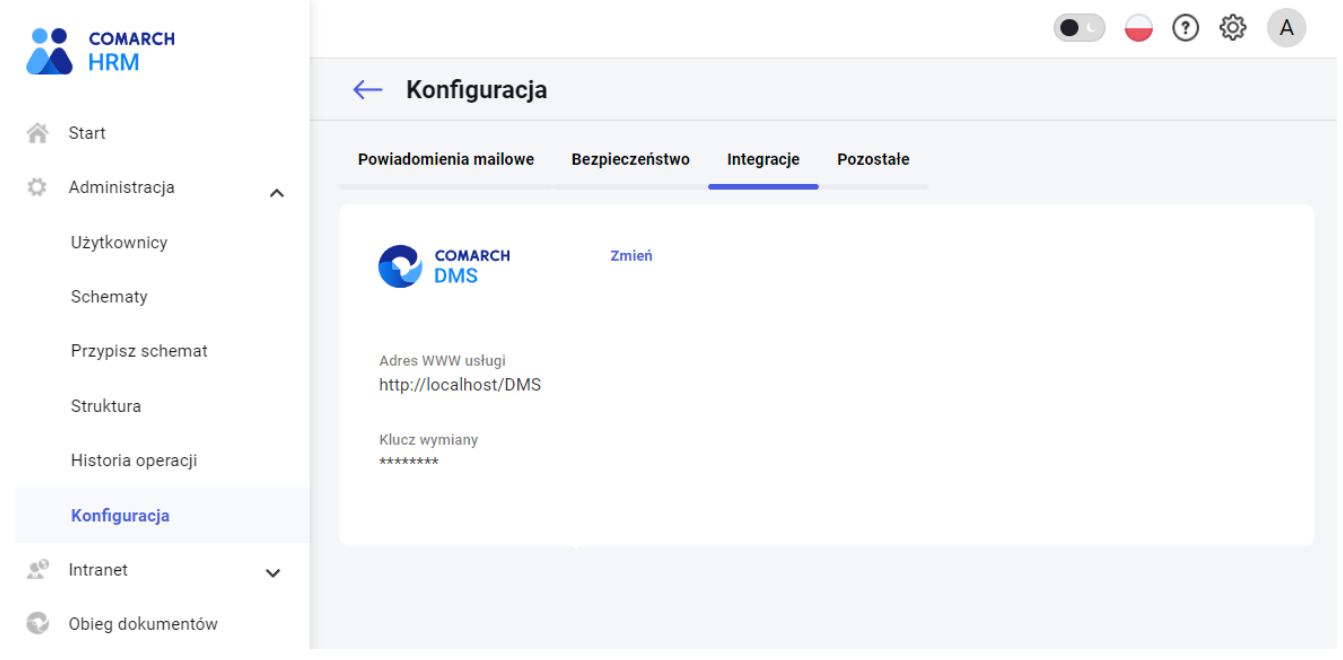

*Konfiguracja – Integracje*